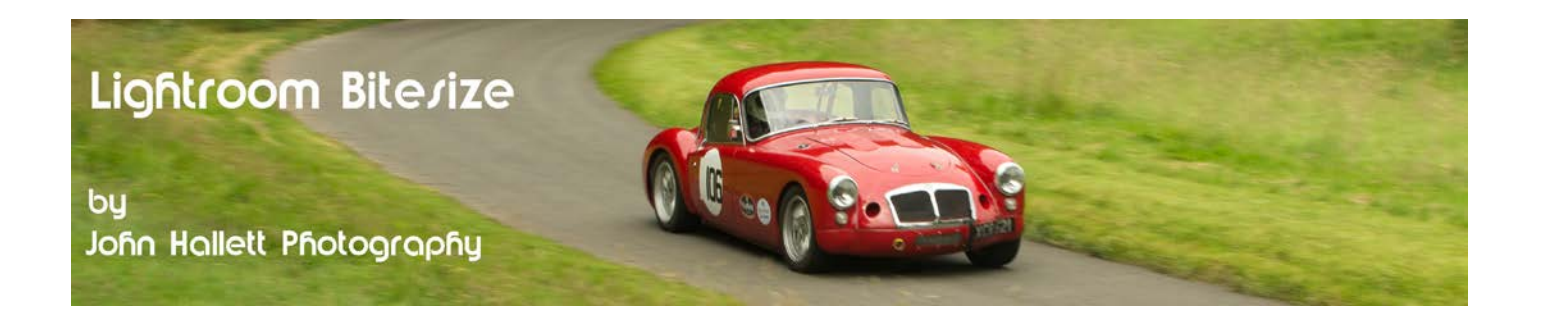

#### **Lightroom Bitesize: Quick Develop**

The Library module has its own module called 'Quick Develop'. Its aim is to allow some basic tweaks to an image without having to switch over to the more complicated Develop module. It may seem to be a good way to start for Lightroom beginners but I would advocate using the Develop module as soon as you can.

For this Lightroom Bitesize tutorial I am going to use an image of a 1916 Buick D45 that I took way back in 2009. Overall it looks a bit 'flat' and so I want to quickly add some contrast.

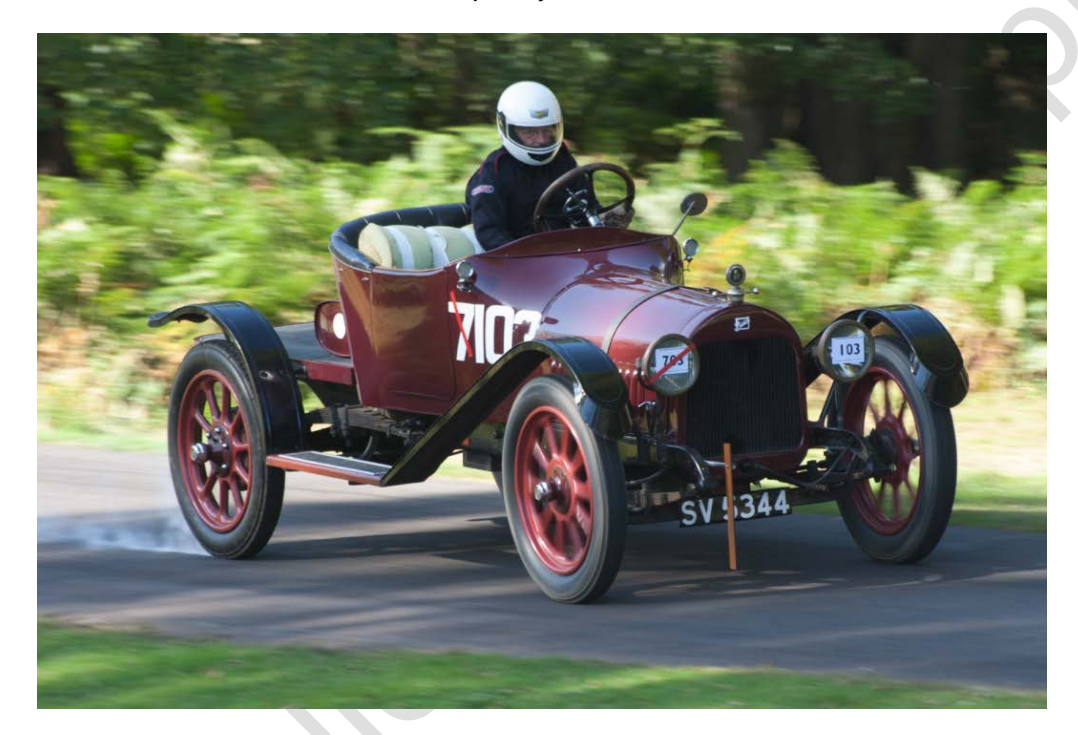

But first let's look at the Quick Develop panel in detail.

In the Library module click on the triangle to the right of 'Quick Develop'.

The Quick Develop panel is split into three sections:

- Saved Preset
- White Balance
- **Tone Control**

Let's look at each in turn.

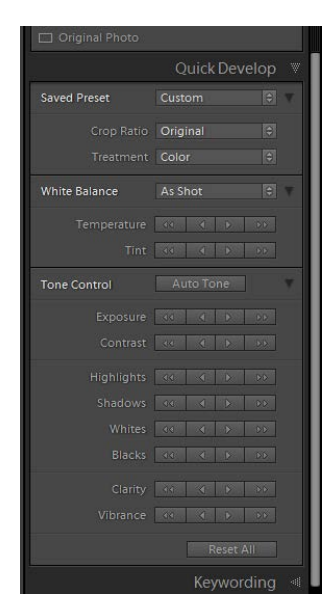

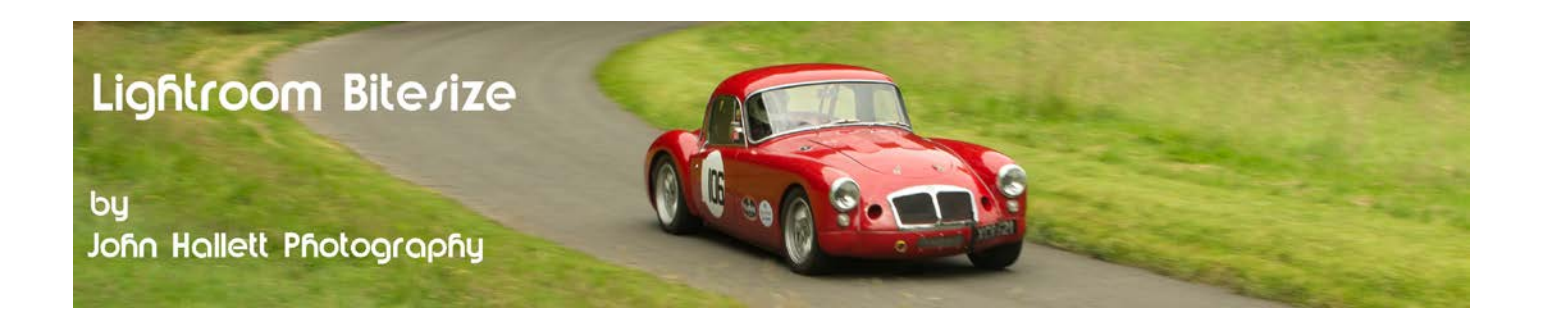

In the Saved Preset section you can use the drop-down box to choose any presets that you have imported or created.

In addition you can crop to any of the ratios preset in Lightroom.

You also have the ability to choose between colour or black-and-white, although you have no control over the monochrome conversion process.

In the White Balance section you can choose from a small range of preset white balance temperatures, for example: daylight or tungsten.

You then have the ability to manually adjust the colour temperature using a set of 'up' and 'down' buttons.

Below those are a further set of buttons to adjust the colour tint.

The third section is Tone Control. At the top is an 'Auto Tone' button which allows Lightroom to make a 'best guess' at how the image should look.

Before we go any further let's try it and see what happens:

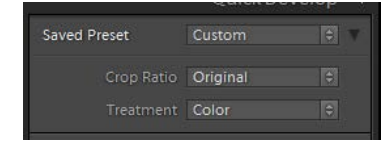

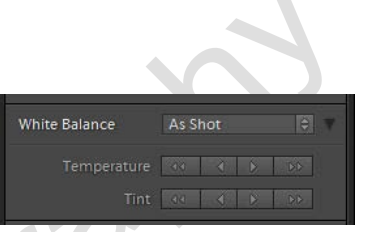

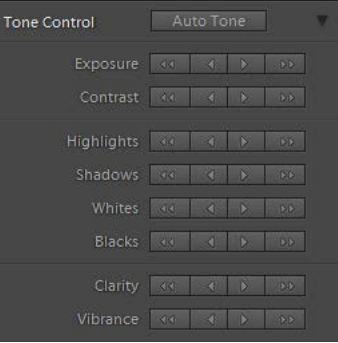

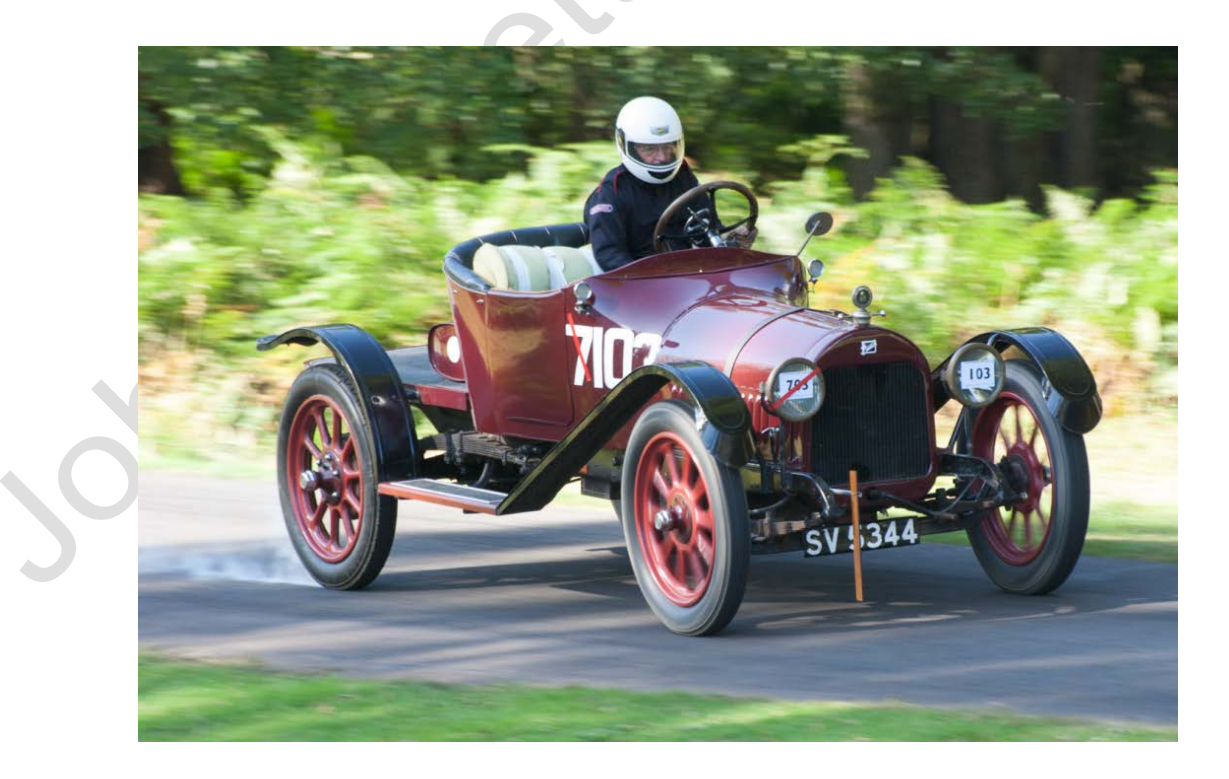

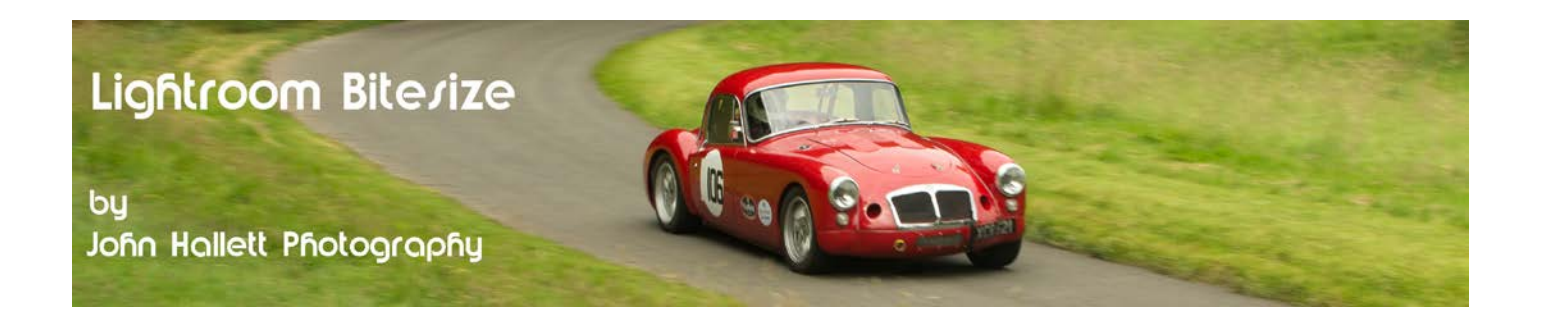

If we look at the before & after histograms it is clear that the Auto Tone button has distributed the tones more evenly. Unfortunately, although technically improved, the shot now looks overexposed and the detail from the smoke from the locked rear wheel has largely been lost.

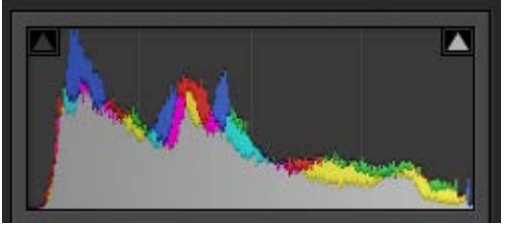

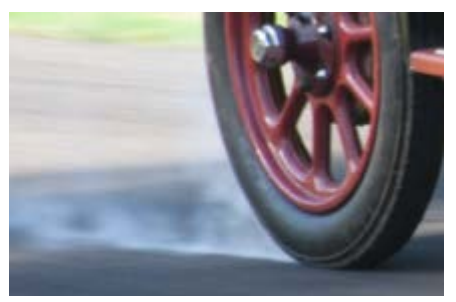

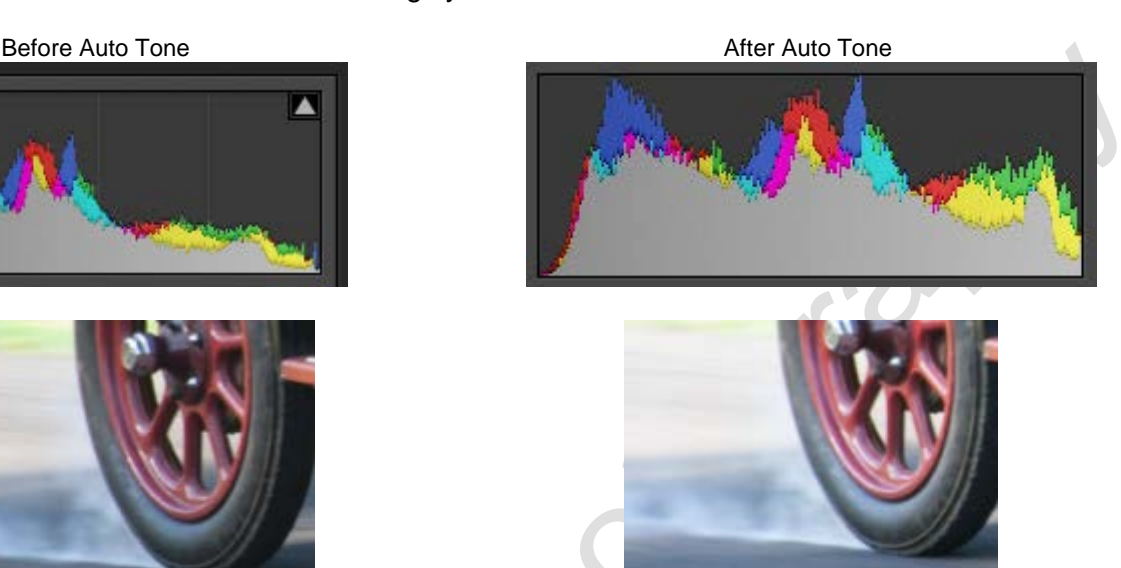

So personally I would steer clear of using Auto Tone. Fortunately just below that button are a further set that means you have some control over the end result.

The purpose of each set of buttons is clear and is exactly the same as for the sliders in the Develop module. There are 4 buttons for each one – the buttons with a single triangle give a fine adjustment either positive or negative and the buttons with two triangles give a more coarse adjustment.

The main problem with buttons as opposed to sliders is that you cannot see how much you have adjusted it. You just have to keep clicking and try to remember what you have done previously. Personally I find it slower than using the sliders.

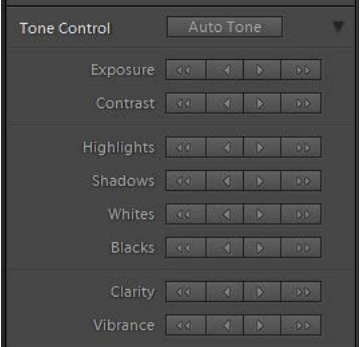

Anyway, I'll persevere and try to improve the contrast of the image using the Quick Develop buttons alone:

- I increase the clarity using the coarse button.
- I decrease the blacks using the coarse button.
- I increase the highlights using the fine button.
- I increase the clarity using the fine button.

# $\circledcirc$  www.john-hallett.co.uk  $\overline{\phantom{a}}^3$

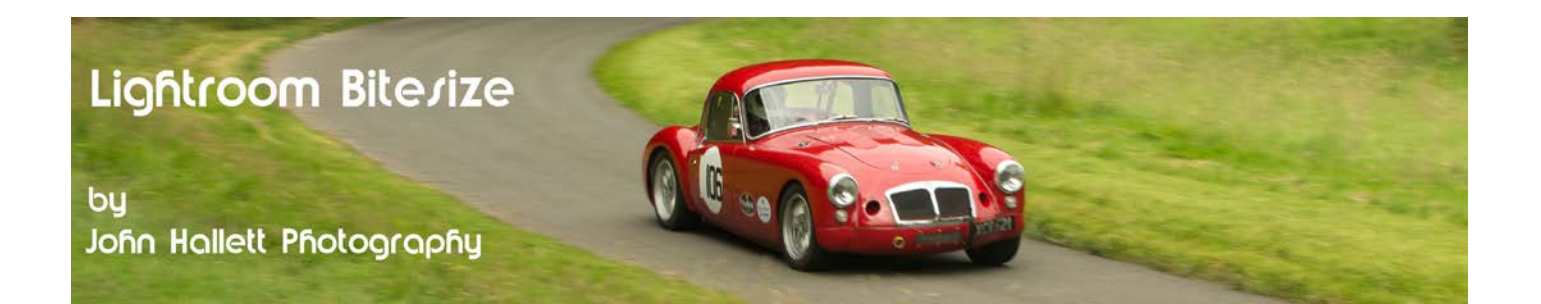

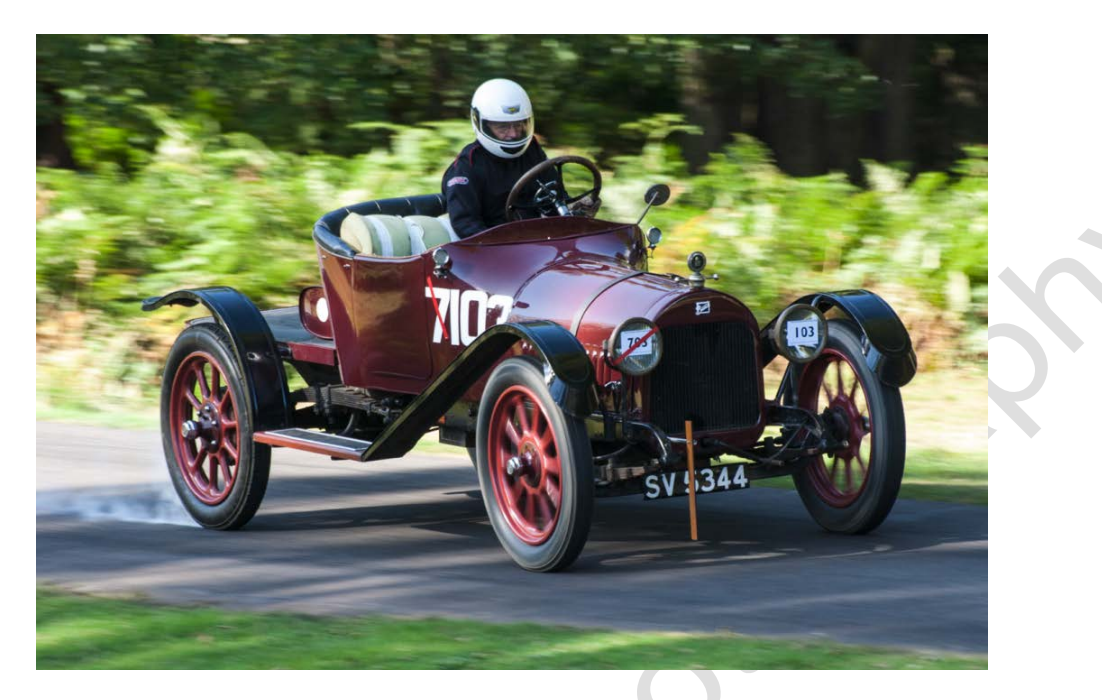

Now admittedly it looks a lot better – but you have to remember that I pretty much know what I'm doing in Lightroom and hence which buttons to press. If I was a beginner to Lightroom I think it would end up being very hit-or-miss.

The other apparent problem is that there is no obvious option to adjust sharpening – something that I find digital images nearly always require.

However, here's a Top Tip:

If you press the 'Alt' key you will see that the Clarity and Vibrance buttons magically transform into Sharpening and Saturation buttons:

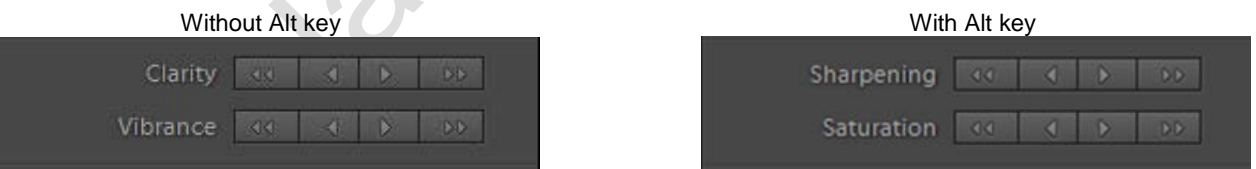

Unfortunately there is no such option to include noise reduction – and I'd have preferred that to be included rather than saturation adjustment.

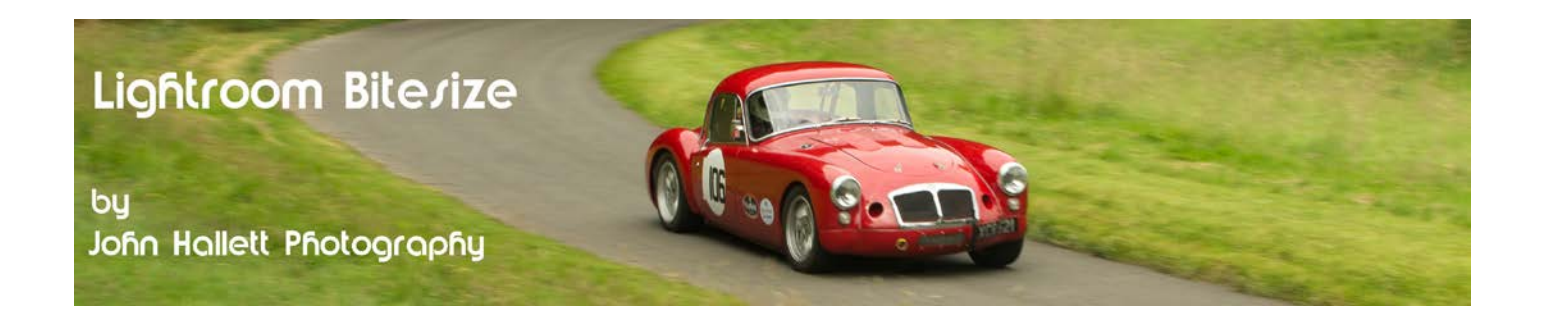

So here's the final image – which looks a lot better than the original. Quick Develop in the Library module has done a good job, but personally? – I'd use the Develop module in preference.

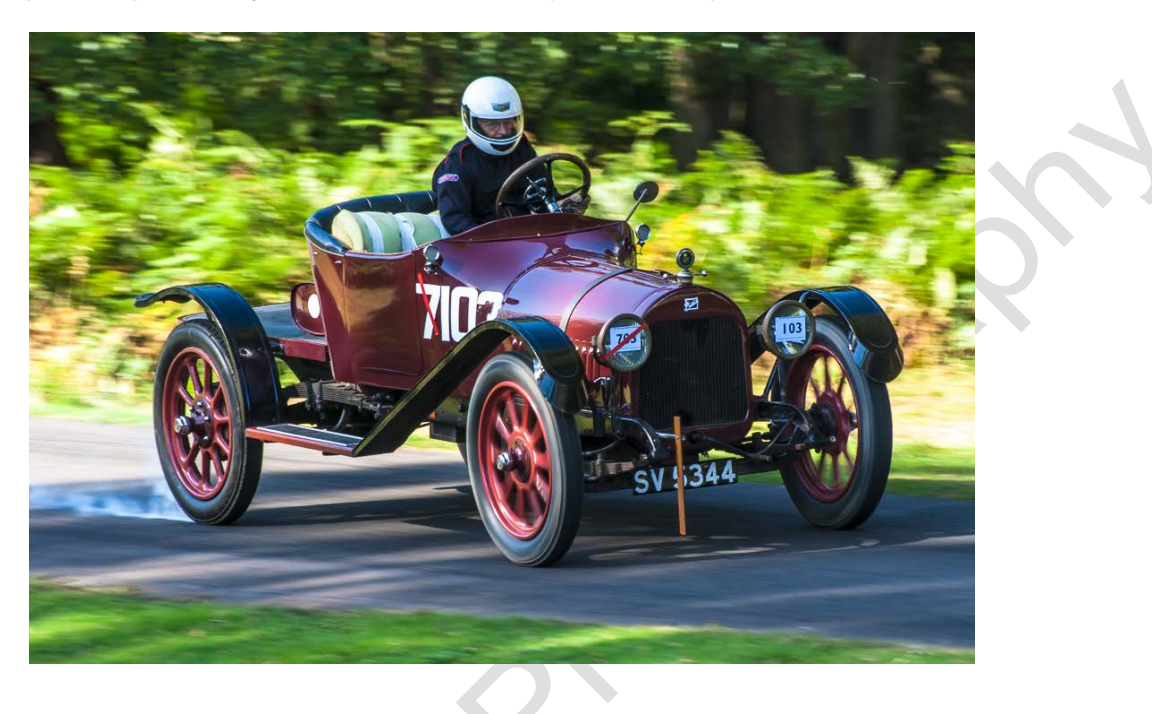

If you found this tutorial useful please let me know by leaving a comment on my Facebook page (or just 'Like' it) at <https://www.facebook.com/johnhallettphotographs/> . Thanks